## **HƯỚNG DẪN ĐĂNG KÝ KÝ TÚC XÁ ONLINE**

Các bước thực hiện việc đăng ký ở KTX online qua hệ thống Quản lý của Trường.

Sinh viên dăng nhập vào hệ thống Quản lý của Trường bằng tài khoản Sinh viên. Sau khi đăng nhập chọn mục Ký túc Xá sinh viên có thể xem được các trang:

- **Xem tình trạng phòng XTX**: tại trang này sinh viên có thể xem được số chỗ trống tại cùng thời điểm.
- **Đăng ký ở KTX**: sinh viên thực hiện đăng ký tại trang này theo từng bước như như hình bên dưới:

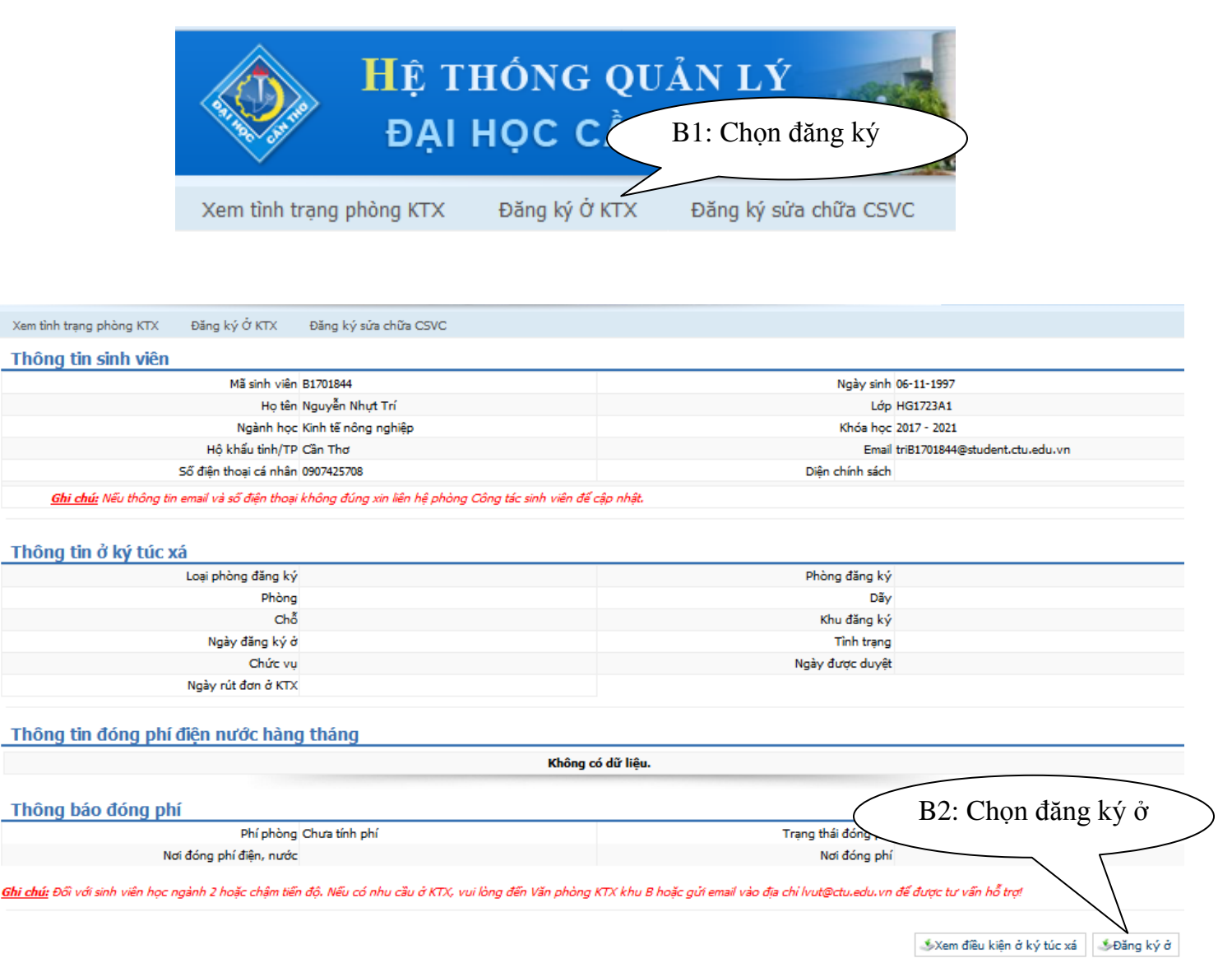

Sau khi chọn "Đăng ký ở" sẽ hiển thị của sổ cho sinh viên chọn Khu KTX muốn đăng ký (Khu A hoặc khu B hoặc khu C – KTX tại Hòa An)

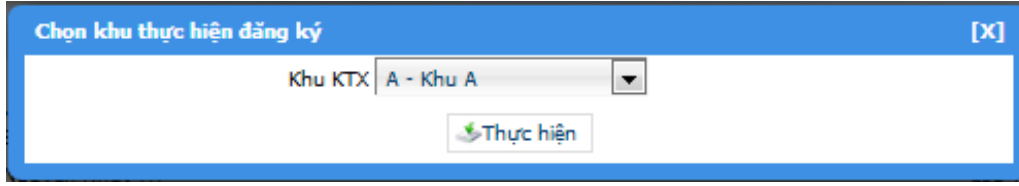

Tiếp theo hệ thống hiển thị giao diện thông báo **đăng ký thành công**

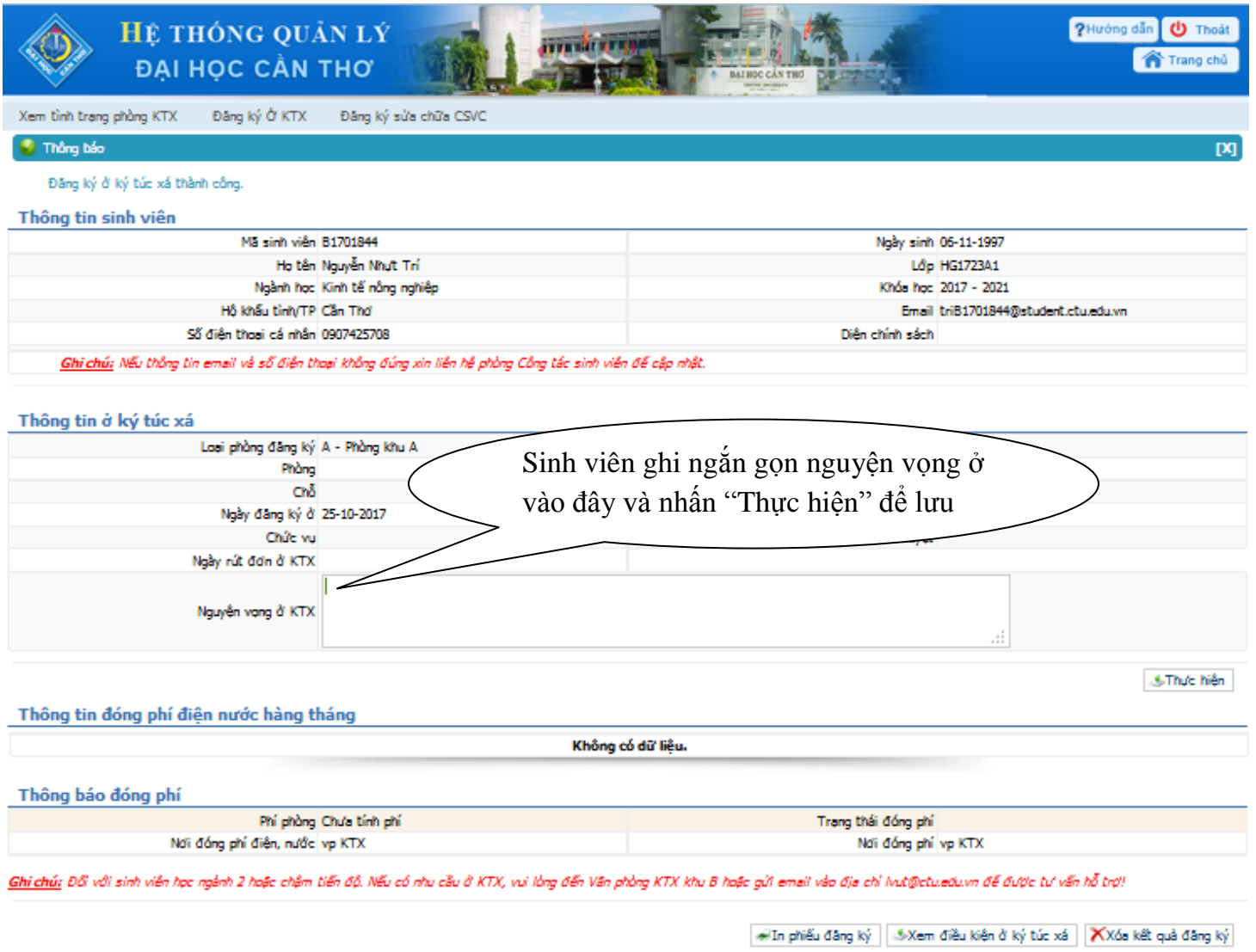

- **Đăng ký sửa chữa CSVC:** Sinh viên ở KTX có thể báo sửa chữa thiết bị trong phòng thông qua hệ thống online này.